# **Практическое занятие №1.**

Практическое занятие посвящено изучению функционала системы **Vuforia Studio** для разработки Приложений ДР, переводящих инструкции по эксплуатации, ремонту сложных изделий и пр. в удобную для пользователя форму на высоком уровне интерфейсного оформления. Речь идет о создании анимированных последовательностей с добавлением выносок, поясняющих подписей и пр., для отображения процесса сборки/разборки изделия, с применением эффектов перемещения, отключения видимости, изменения степени полупрозрачности отдельных частей, узлов и деталей изделия; о разработке Приложений, с помощью которых визуально можно было бы изучить состав изделия, технологические процессы сборки и функционирования сложных изделий и их отдельных узлов и т.д. Для решения подобных задач базовый функционал редактора **Vuforia Studio** содержит большое количество возможностей, изучению и применению которых и будет посвящено данное **Практическое занятие**.

Последовательное изучение базового функционала и возможностей его применения для разработки изощренных сценариев интерактивных инструкций будем вести на базе Проекта **AR** с использованием архива **TestV1.pvz**, загруженного в ресурсы сцены Проекта, и содержащего структуру сборки – **CAD**-овскую модель **3D-принтера MAKERBOT,** выполненную в САПР **CREO: .** 

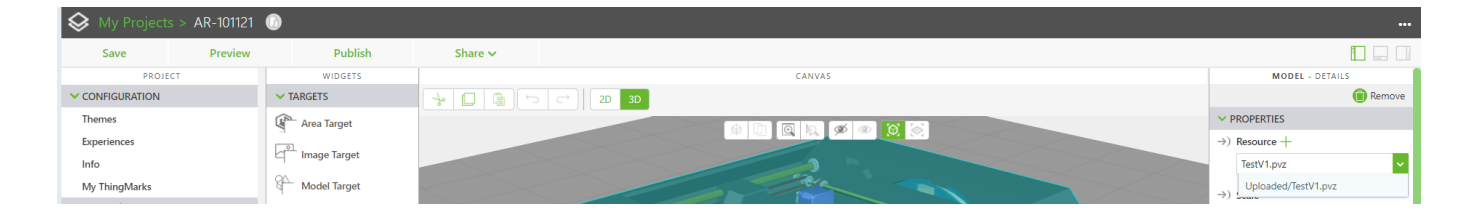

Состав данного изделия с точки зрения эксплуатанта (не ремонтника, не техника – специалиста по сервисному обслуживанию и пр.) приведен в документации на изделие – **User Guide** – Руководстве пользователя (используется в Лабораторном практикуме). Следует иметь в виду, что одно и тоже изделие может описываться различными информационными структурами – спецификациями. Например, спецификации могут определяться, как конструкторская, конструкторско-технологическая, сервисная, спецификация поставки, ремонтная спецификация и пр. В руководстве пользователя, с которым мы работаем, структура изделия представлена в виде «пользовательской» или эксплуатационной спецификации (ниже приведен ее фрагмент) – это в чистом виде «техническая иллюстрация», но никак не сборочный чертеж, чертеж общего вида,

разнесенные виды и т.д. Каждый из типов структур – спецификаций – может быть получен на базе полной модели САПР.

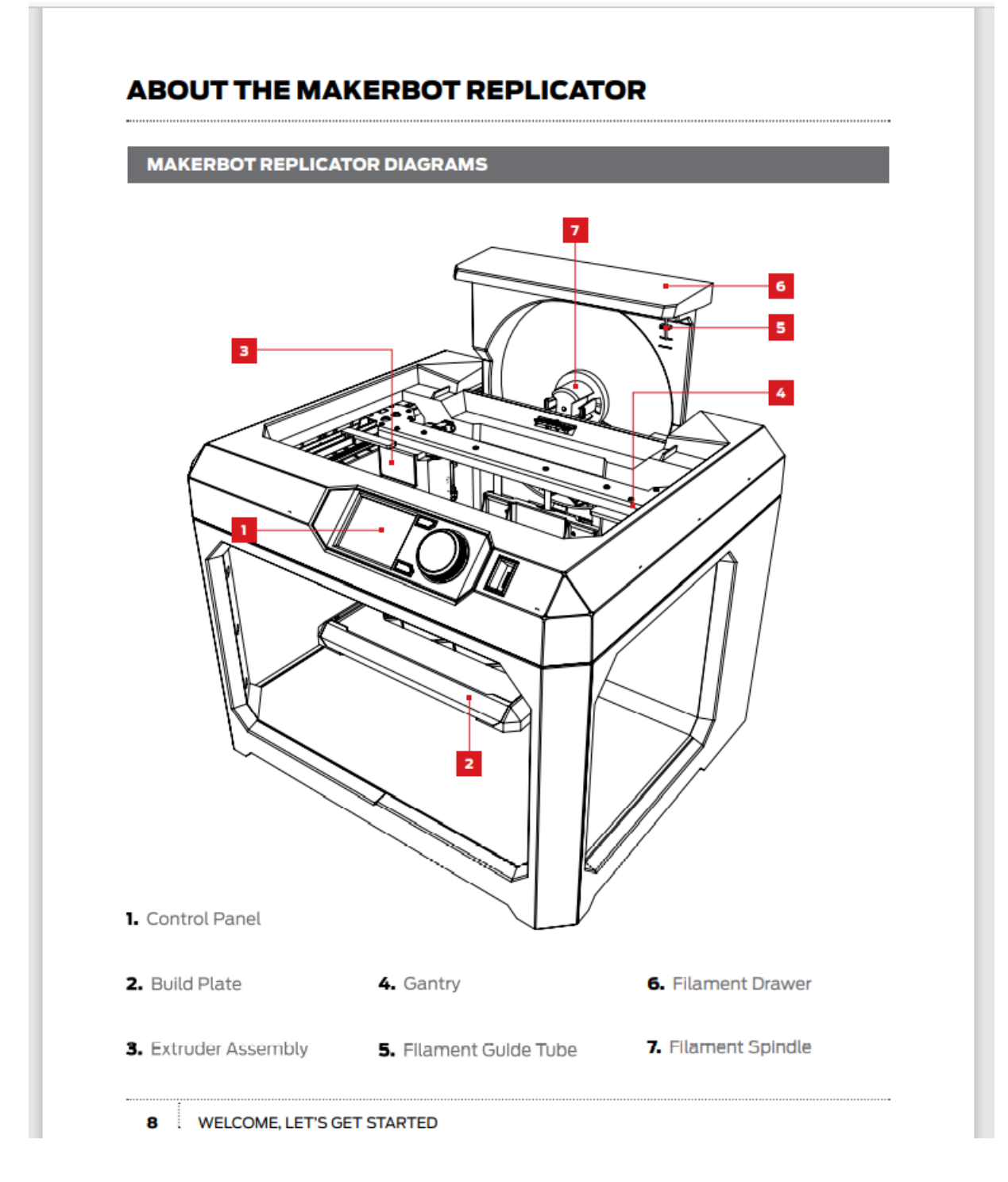

Перевод описания – состава изделия:

### **CXEMbI MAKERBOT REPLICATOR+**

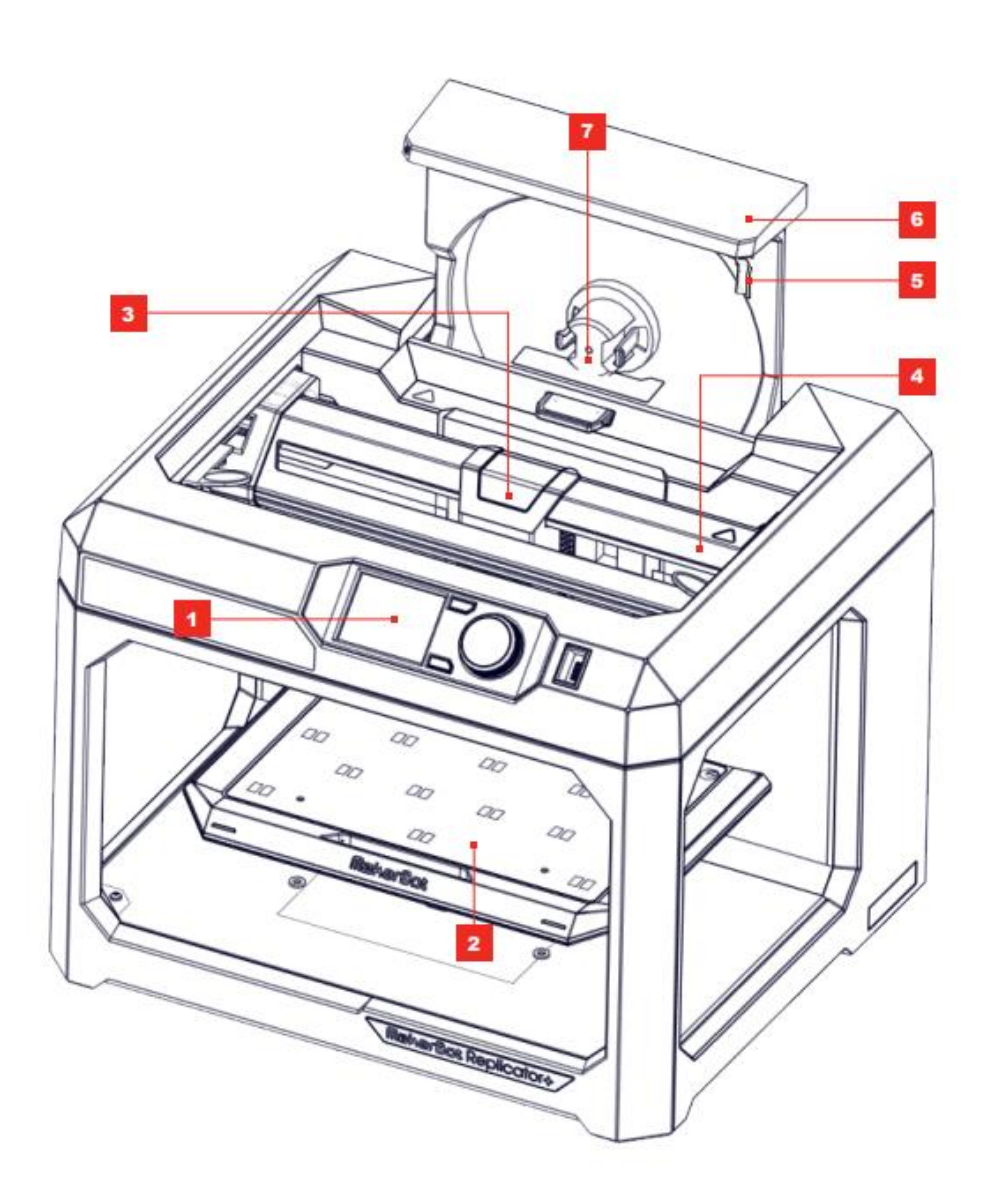

- 1. Панель управления
- 2. Рабочая пластина
- 3. Блок экструдера
- 4. Портальная система
- **5.** Направляющая трубка<br>для материала
- 6. Ящик для материала
- 7. Катушка с материалом

### ОБ ИЗДЕЛИИ MAKERBOT REPLICATOR+

#### ПРИНЦИП РАБОТЫ MAKERBOT REPLICATOR+

Hacтольный принтер MakerBot Replicator+ предназначен для создания сплошных трехмерных объектов из расплавленного ПЛА-материала ПЛА-материала MakerBot. Сначала воспользуйтесь программой MakerBot Print для преобразования файлов систем 3D-проектирования в инструкции для принтера MakerBot Replicator+. Затем передайте эти инструкции в принтер MakerBot Replicator+ с помощью локальной сети, USB-накопителя или USB-кабеля.

Принтер MakerBot Replicator+ расплавляет ПЛА-материал MakerBot и выдавливает его тонкой нитью на рабочую пластину, формируя требуемый объект слой за слоем. В рабочей камере ПЛА-материал медленно остывает, что позволяет предотвратить деформацию. Такая технология 3D-печати называется моделированием методом наплавления (FDM).

Можно предположить, что архив TestV1.pvz, который мы используем в ЛР, получен на этапе рабочего проекта в промышленной САПР (например, CREO), и, следовательно, сохраняет структуру изделия, соответствующую конструкторской спецификации. Она описывает тоже самое изделие, но не совпадает со спецификацией для этапов эксплуатации. Функционал Vuforia Studio в таких случаях достаточен только для того, чтобы попытаться определить состав изделия в рамках сохраненной в архиве .pvz спецификации, в данном случае конструкторской, и дает возможность использовать именно такую структуру для реализации задуманного сценария Приложения AR.

Создадим простой проект с использованием в сцене AUGMENTAT-оров Model Item и способа таргетирования - Spatial Target (разместим его виджет рядом или под принтером).

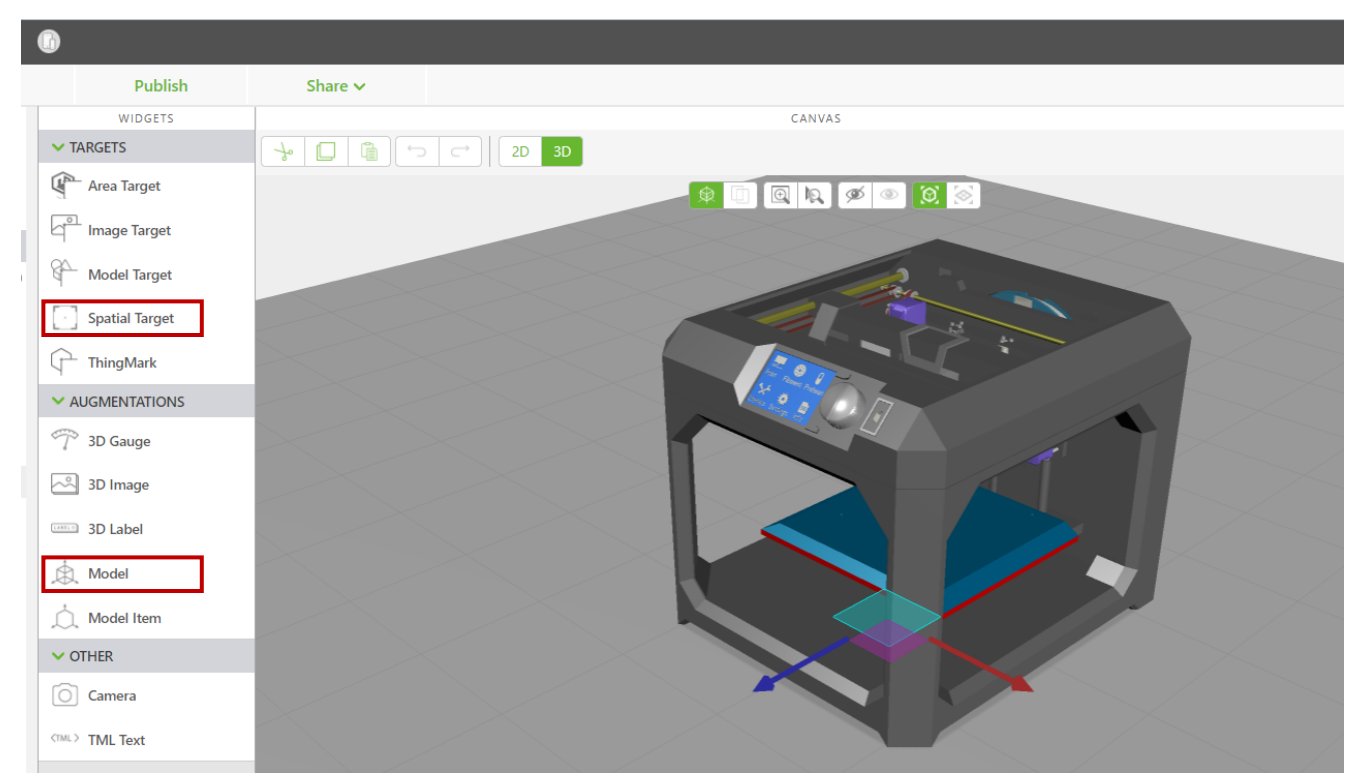

Для проверки структуры изделия (типа спецификации) архива .pvz можно использовать AUGMENTAT-op Model Item. Манипулируя этим widget'ом в режиме drag-n-drop, совмещая его на модели принтера с предполагаемыми компонентами, убеждаемся, что структура архива .pvz не соответствует эксплуатационной спецификации, а, скорее всего совпадает со структурой конструкторской спецификации.

**NB!** При выполнении ИЗ по тематике данного ПЗ необходимо проверить наличие в структуре, предоставленной в составе архива TestV1.pvz, всех элементов схемы принтера, с которыми будет реализовываться Проект в рамках каждого отельного ИЗ. Нумерация Model Item (MI) в структуре изделия (VIEW) является сквозной. Для удобства выполнения конкретного задания предлагается после проведенной проверки удалить все ненужные MI, а выбранные для выполнения - переименовать в соответствии с их функционалом. Переименование производится в редакторе Vuforia **Studio** в окне Свойств выбранного MI с помощью специальной кнопки (см. рисунок ниже).

В рамках данного ПЗ в Проекте предлагается включить в иерархию формируемой сцены (VIEW → Home) 2 Model Item'а для обнаруженных компонент структуры изделия:

- верхняя часть корпуса modelitem-1 (переименовываем в UpperCover) и
- нижняя часть корпуса modelitem-2 (переименовываем в LowerCover)  $\rightarrow$

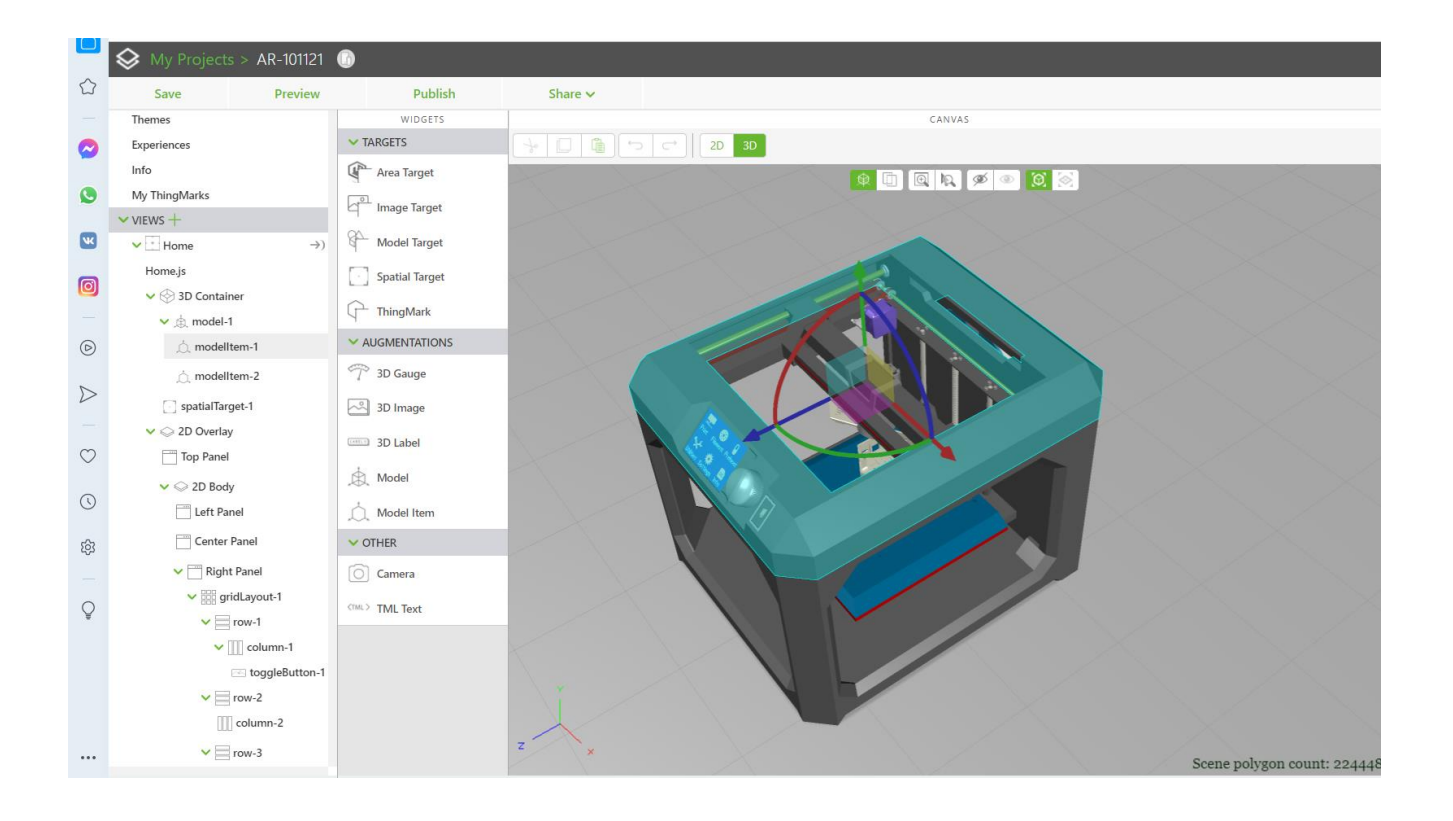

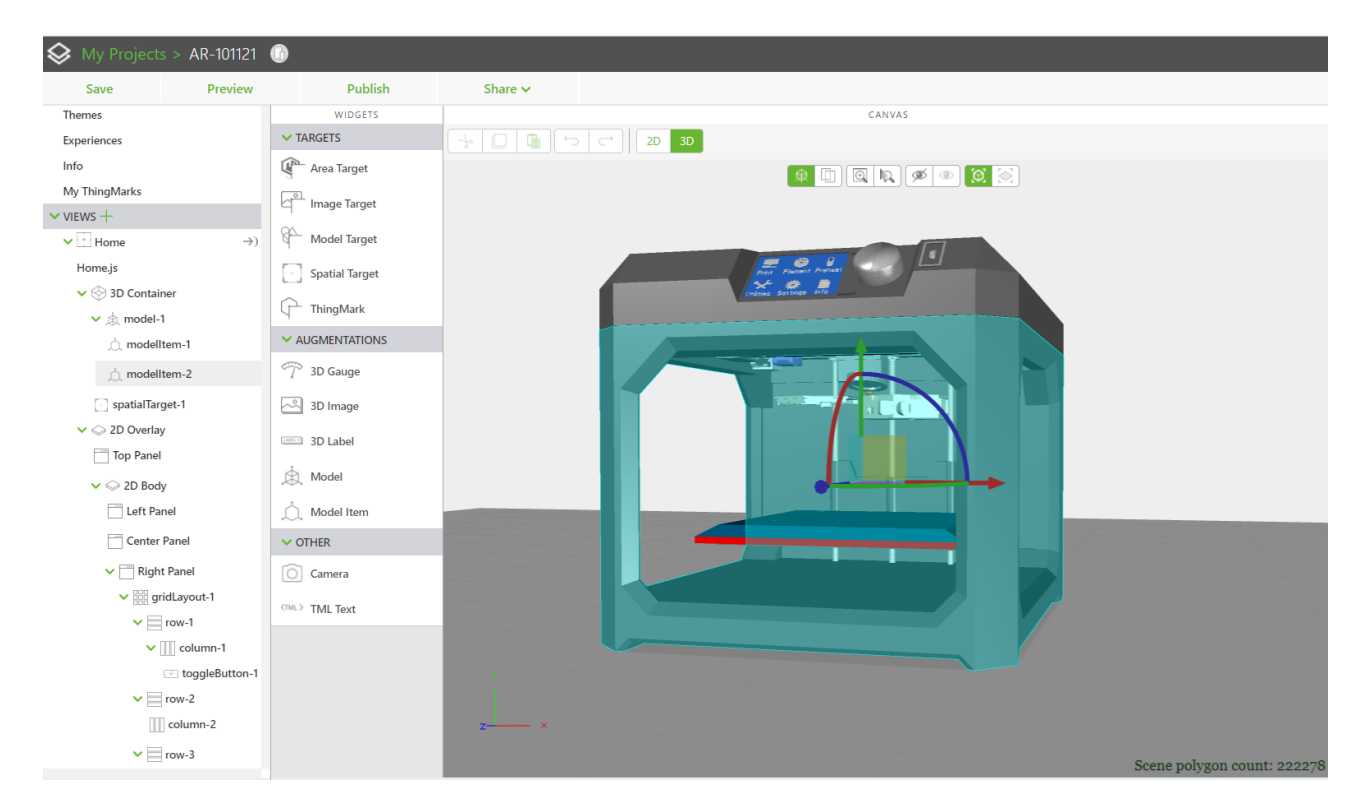

В результате выполненных манипуляций в структуре видим внесенные изменения:

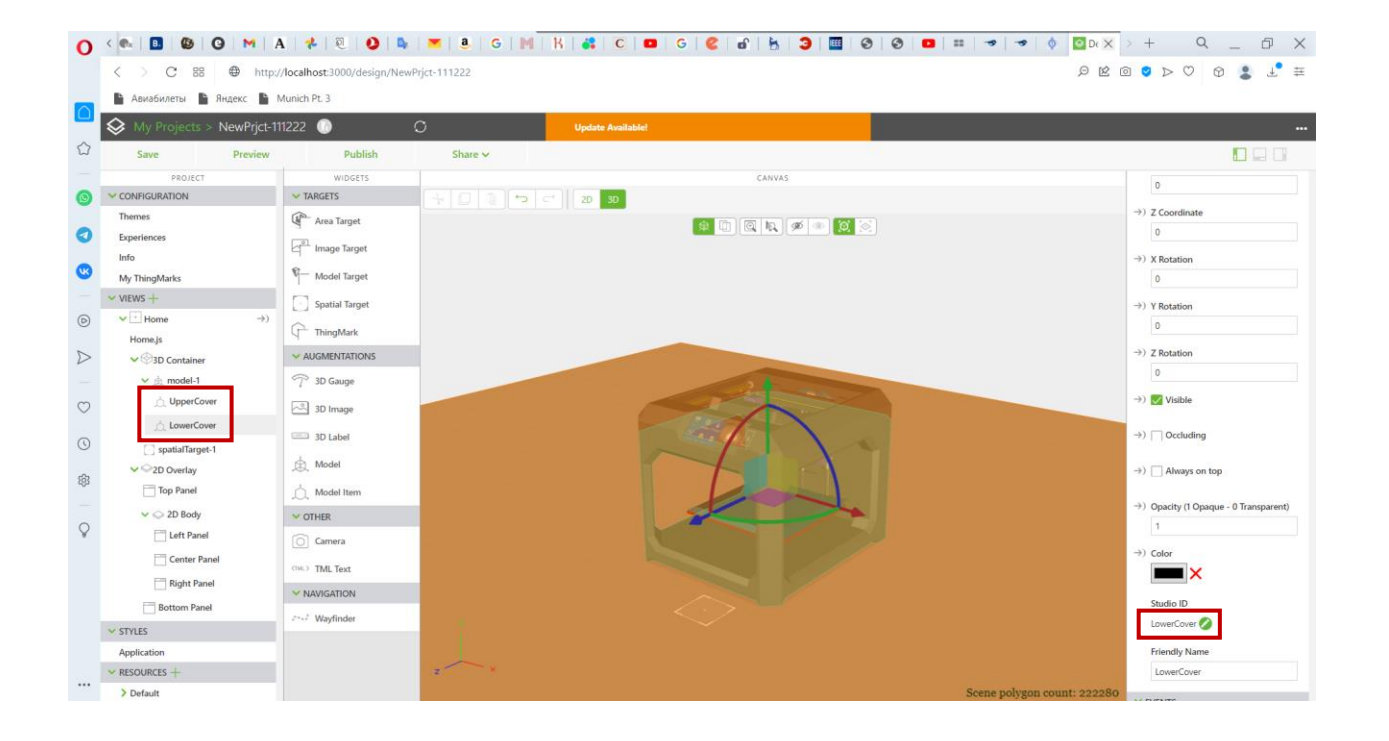

Теперь внимательно изучим свойства выбранных на данном этапе **Modell Item**. Именно управление этими свойствами позволит нам разработать Приложение ДР с более продвинутым с точки зрения пользователя и интерфейсных возможностей сценарием. Например → для целей обучения, демонстрации основных эксплуатационных возможностей устройства, правильной его сборки/разборки и пр., возможно изменение прозрачности отдельных структурных элементов, временное удаление загораживающих разворачивающиеся анимированные последовательности частей конструкции (верхней или нижней частей корпуса), увеличение или даже извлечение участвующих в анимации частей конструкции для лучшего просмотра шагов анимированной последовательности, дополнение сцены специальными виджетами, в которые выводятся динамически меняющиеся значения и т.д.

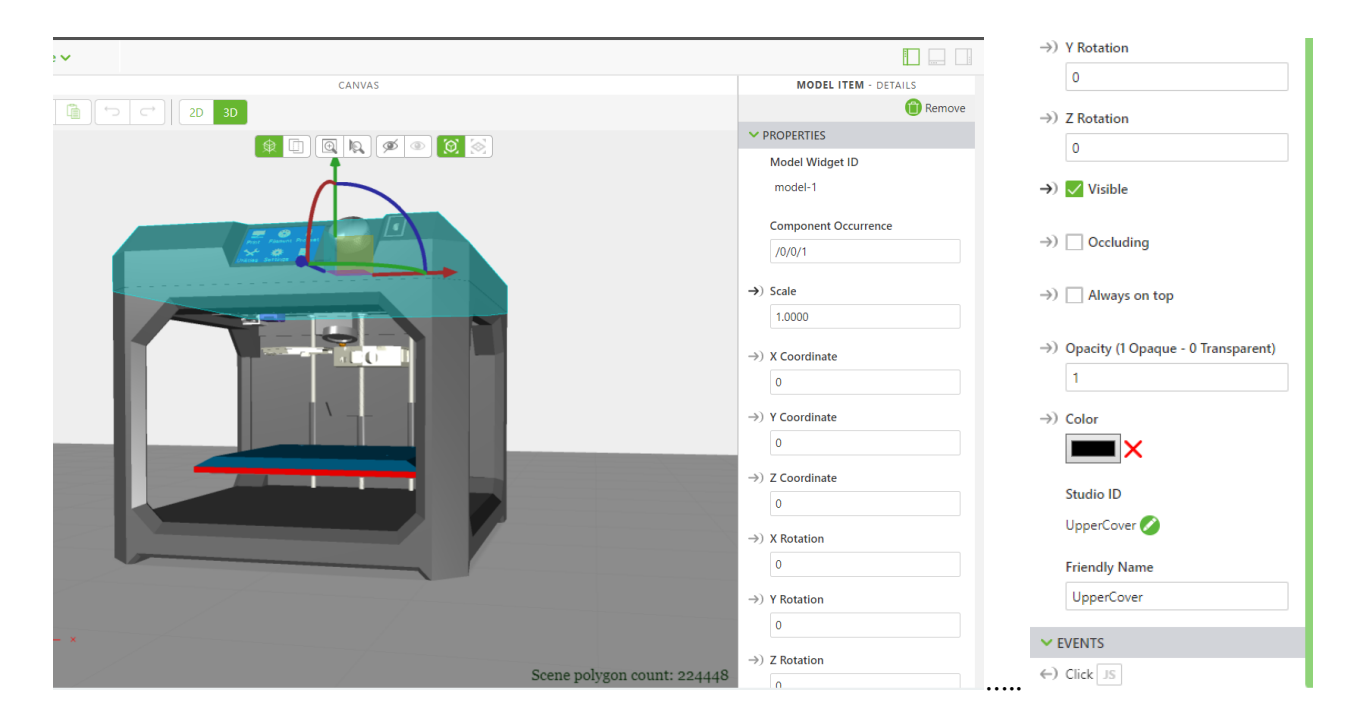

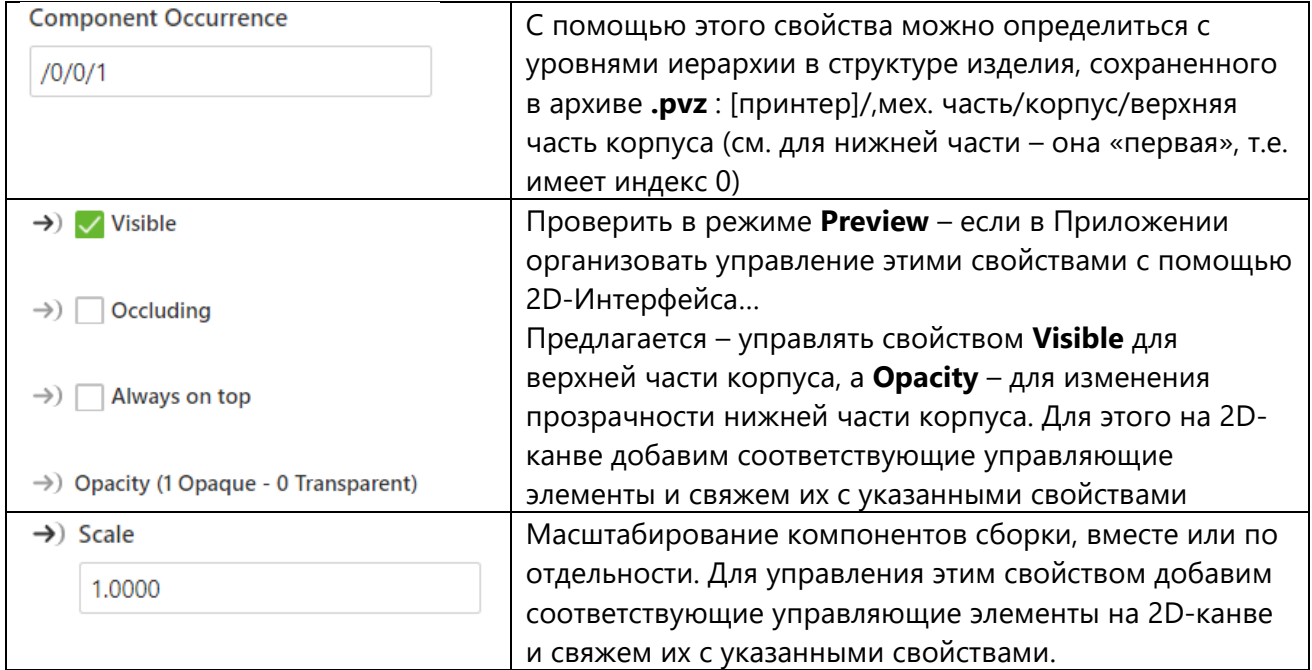

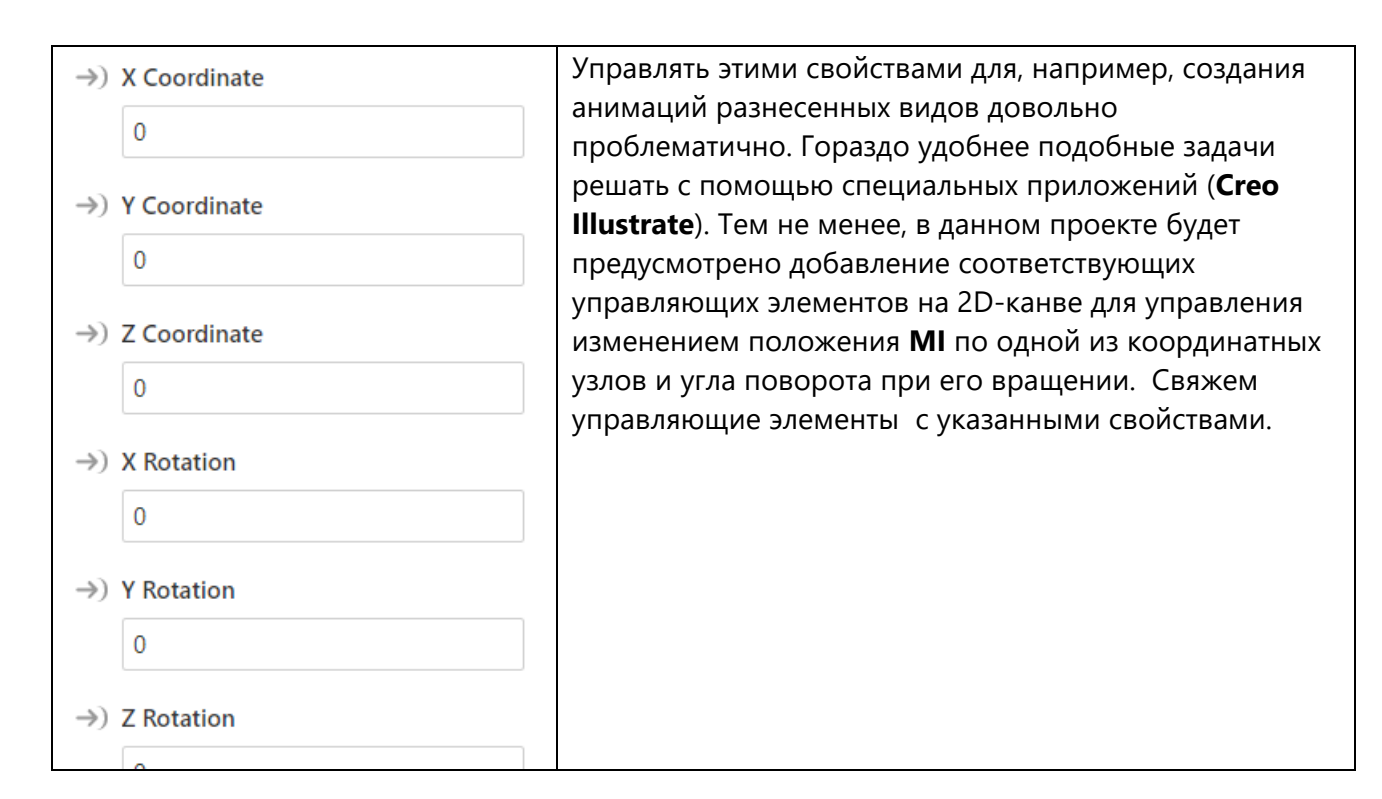

#### $\mathbf{L}$ Расстановка в плоском (на стекле) интерфейсе Приложения элементов управления свойствами выбранных объектов.

Переходим в 2D-канву. Известным вам способом добавляем в Right Panel gridLayout с одной колонкой в первом ряду для добавления в него Toggle Button. Выполняем выравнивание column-1 и помещаем в нее переключатель.

переключатель toggleButton-1 c modelItem-1 (UpperCover) для Связываем управления свойством верхней части корпуса - видимость. При этом состояние переключателя Not Pressed соответствует видимой верхней части корпуса, а нажатый переключатель переводит верхнюю часть в состояние невидимой (Force Hide).

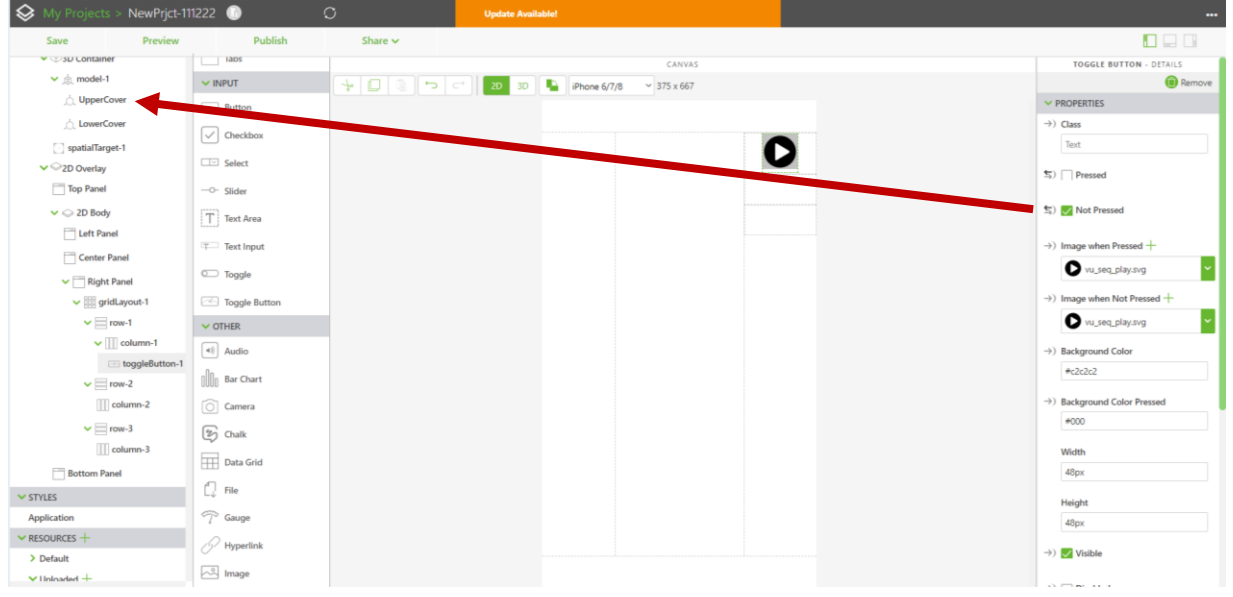

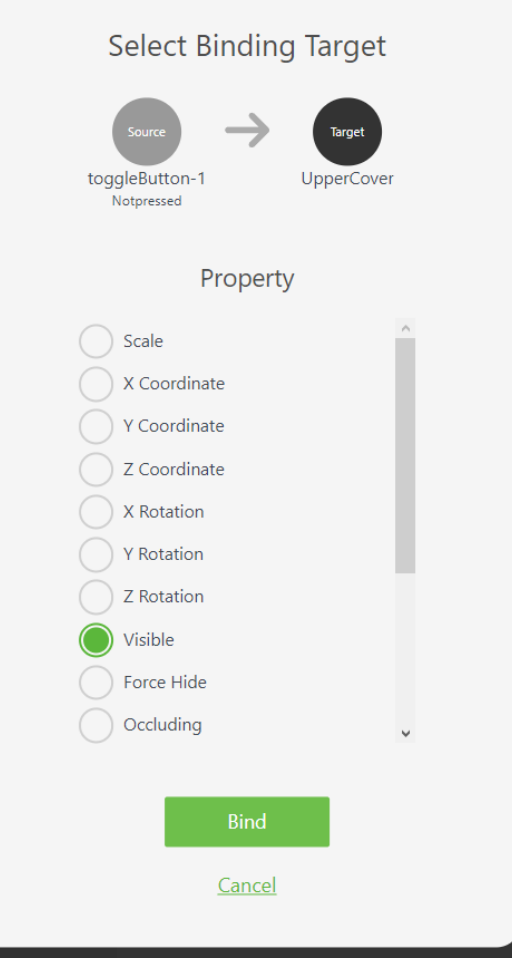

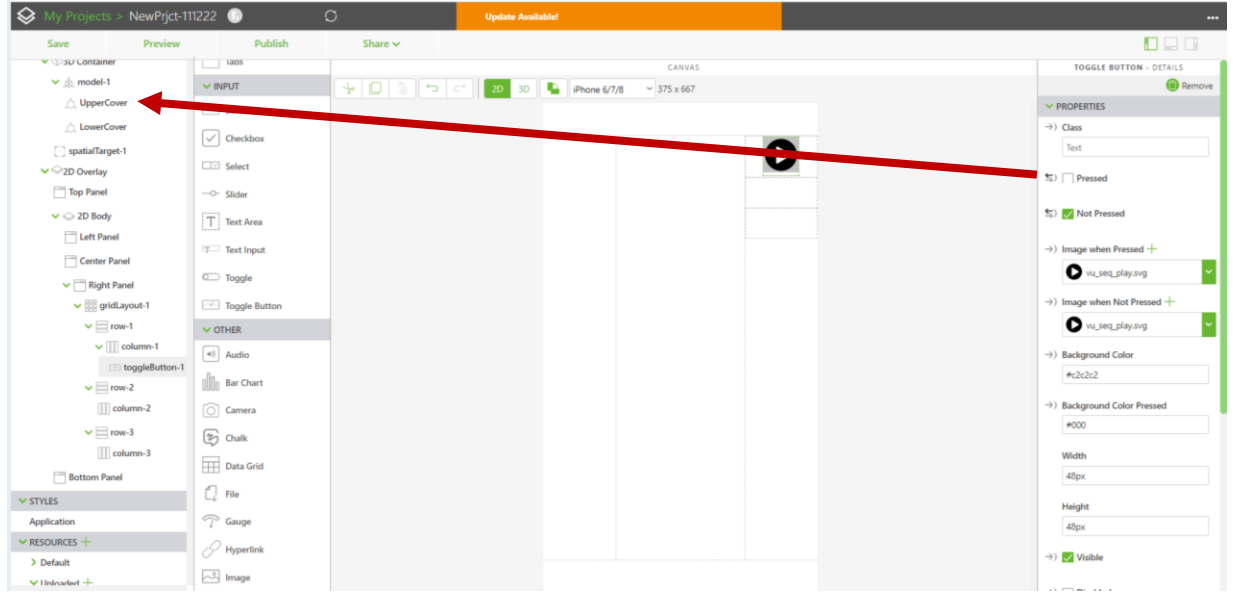

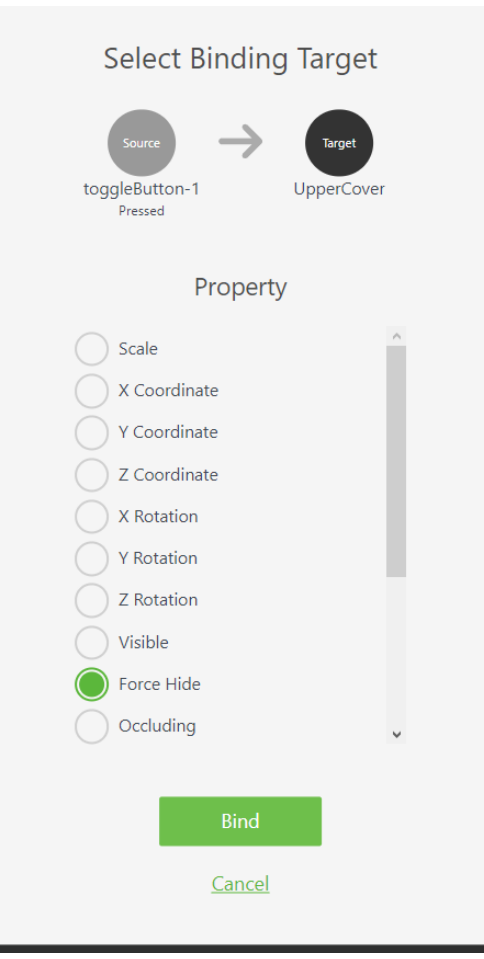

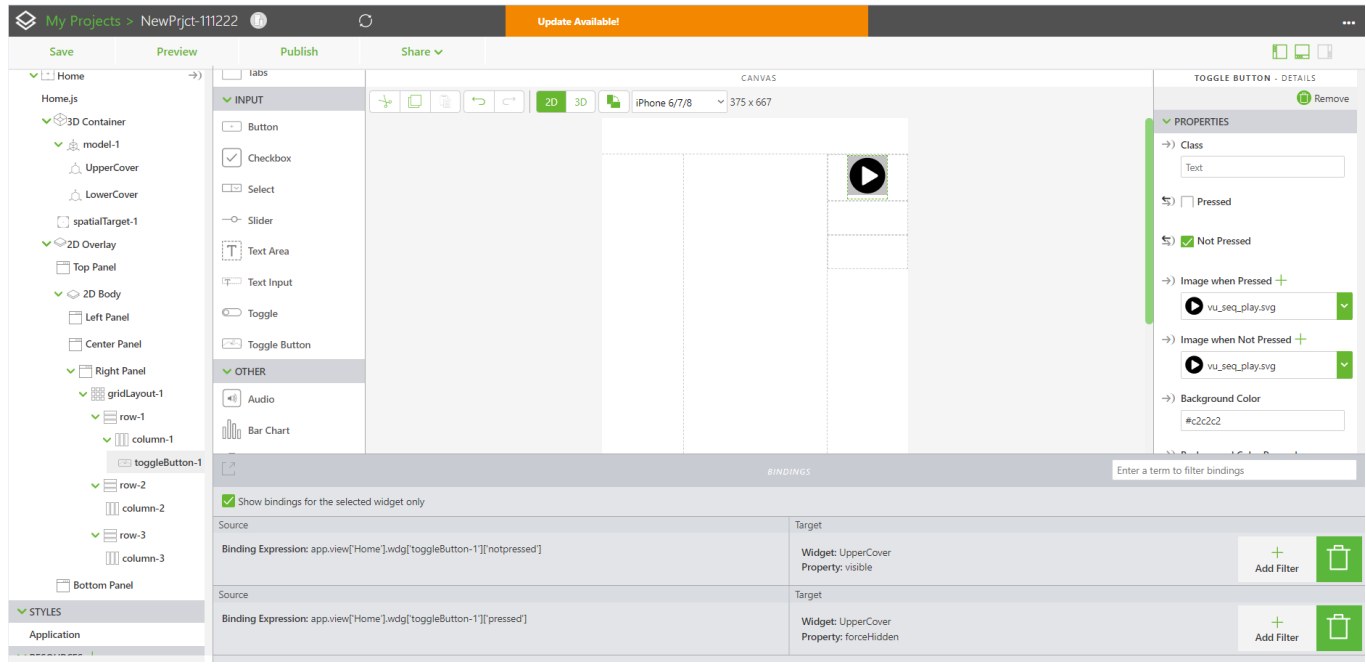

В нижней части канвы добавляем два слайдера: нижний будет управлять изменением **прозрачности** нижней части корпуса, а верхний – **масштабированием** одновременно обеих частей корпуса.

Первый слайдер размещаем в нижней части канвы (**Bottom Panel**). Имея в виду  $\rightarrow$ ) Opacity (1 Opaque - 0 Transparent) управляемое свойство нижней части корпуса (LowerCover) -  $\frac{1}{1}$  <u>Supermann</u> и интервал его изменения (от 0 до 1), задаем **min, max и Step** для слайдера и связываем его с **LowerCover** через свойство слайдера **Value** (значение в поле указывается в соответствии с предполагаемым его положением при первом обращении, в нашем случае – 1, т.е. в точке максимума  $\rightarrow$  полностью видимая нижняя часть корпуса).

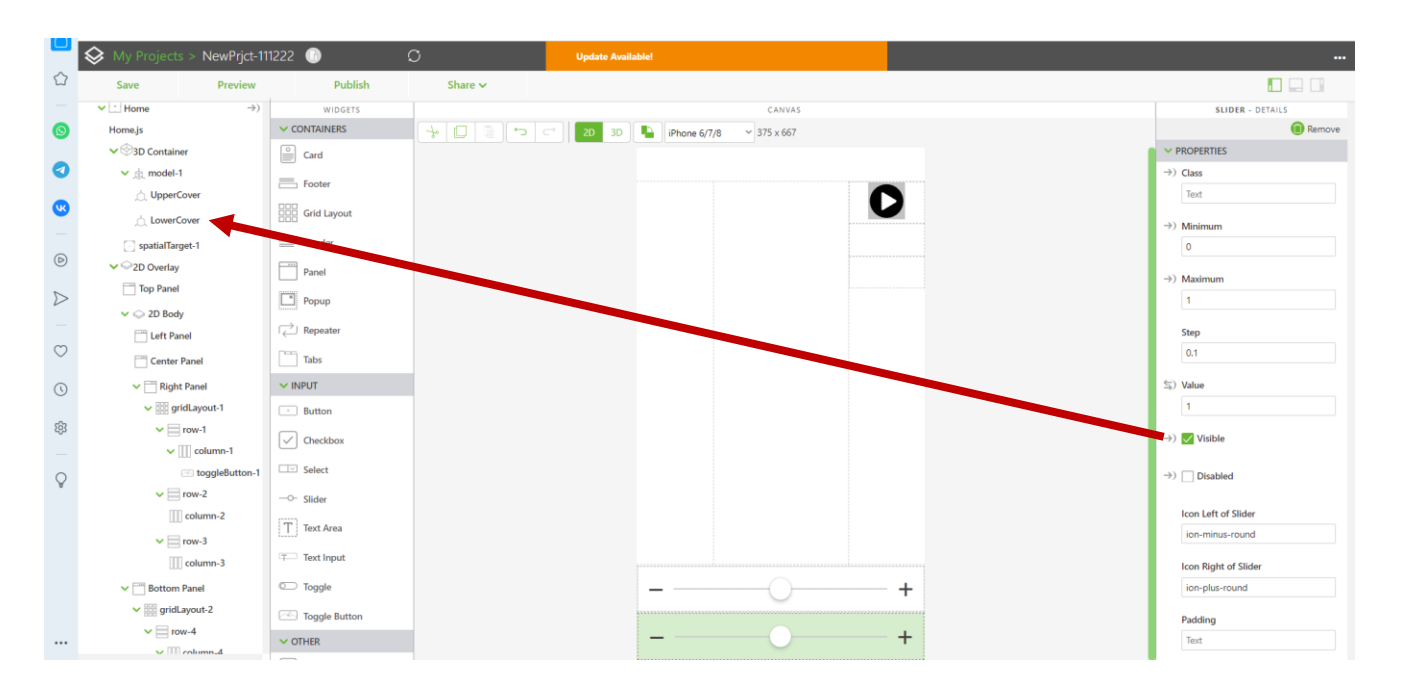

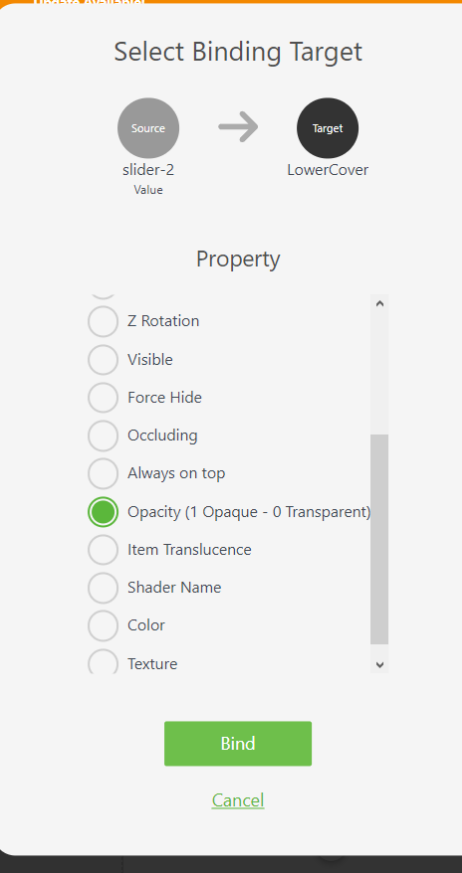

Второй слайдер (верхний) будет управлять **масштабированием** обеих частей корпуса – одновременно. Устанавливаем **min, max** значения **Step** – шаг изменения и связываем этот слайдер с **UpperCover** (верхняя часть корпуса).

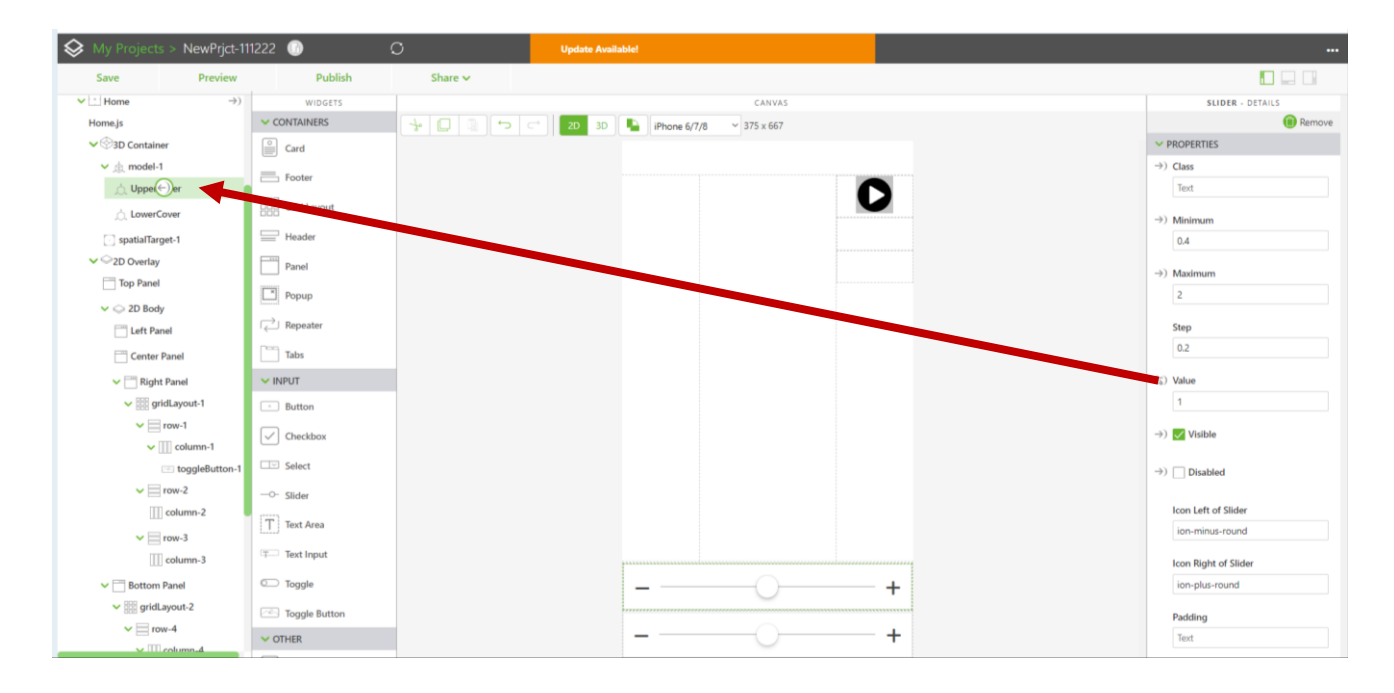

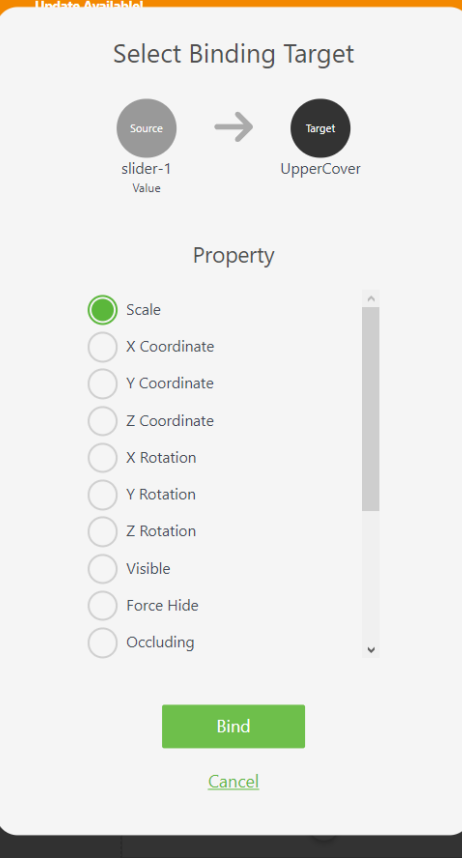

Точно такие же установки и связывание для верхнего слайдера производим относительно **LowerCover** (нижняя часть корпуса)

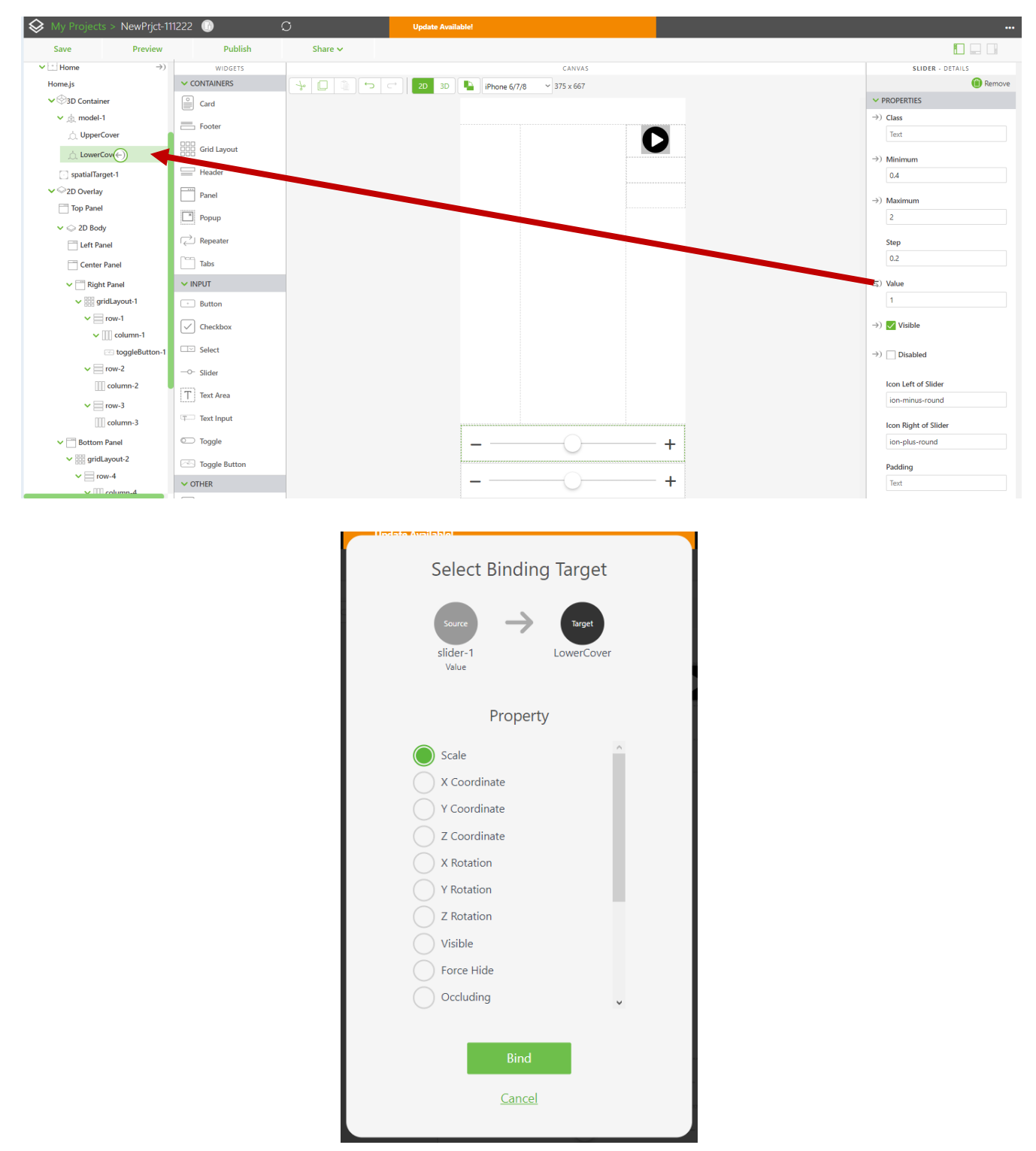

Убедимся в том, что нужные связи установлены.

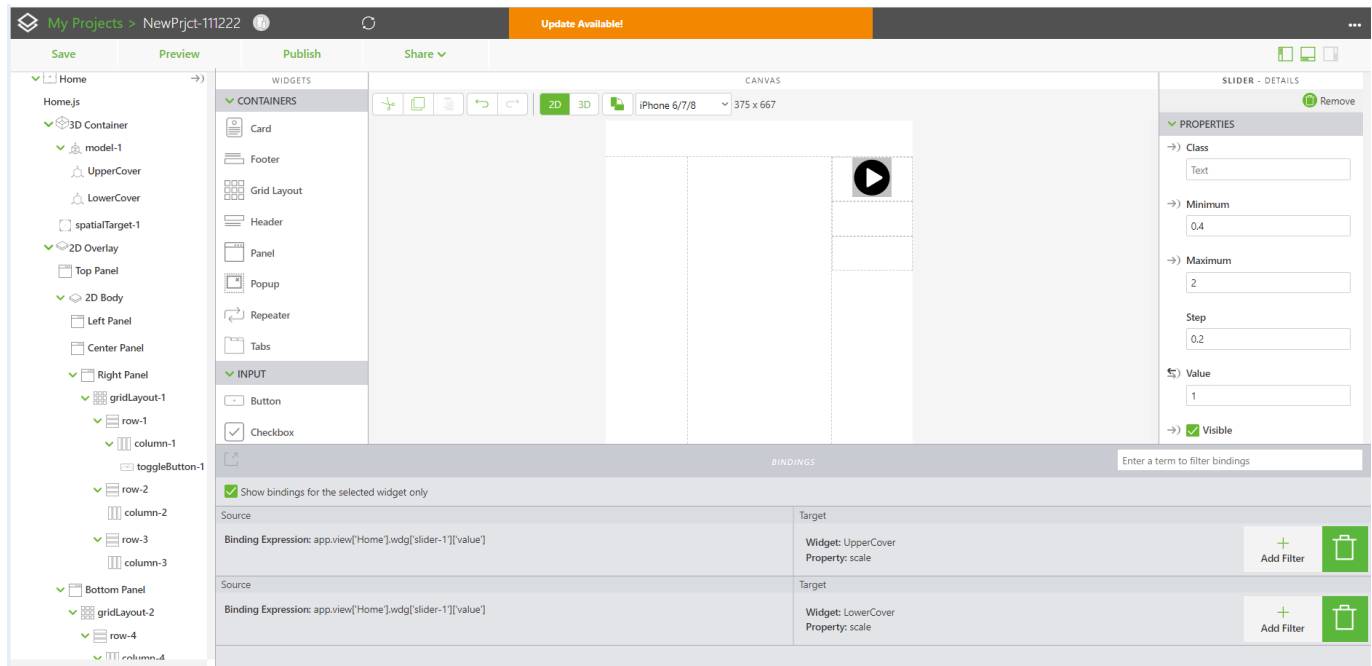

## **II. Расстановка индикаторов для отображения изменяющихся свойств выбранных MI**

В данном ПЗ будем контролировать текущие значения масштаба и прозрачности. Текущее значение масштаба будем контролировать с помощью индикатора **Gauge**, размещаемого на «стекле». А текущее значение прозрачности выведем в **3D-Label**.

**1.** Индикатор **Gauge** - пределы шкалы данного индикатора должны соответствовать минимальному и максимальному значению отслеживаемого параметра. Например, в нашем случае – это 0,4 и 2 соответственно.

Разместим соответствующий **widget** в левой панели плоского меню. Для размещаемого **Gauge** рекомендован тип **Half Circle**. Заполняем все необходимые значимые поля фрейма **Properties** редактора **Vuforia Studio: Minimum Value, Maximum Value, Decimal Scale, Gauge Title** (можно по-русски), **Gauge Span**. Показатели свойства данного виджета оставляем неизменными. Креатив приветствуется. Можете поэкспериментировать.

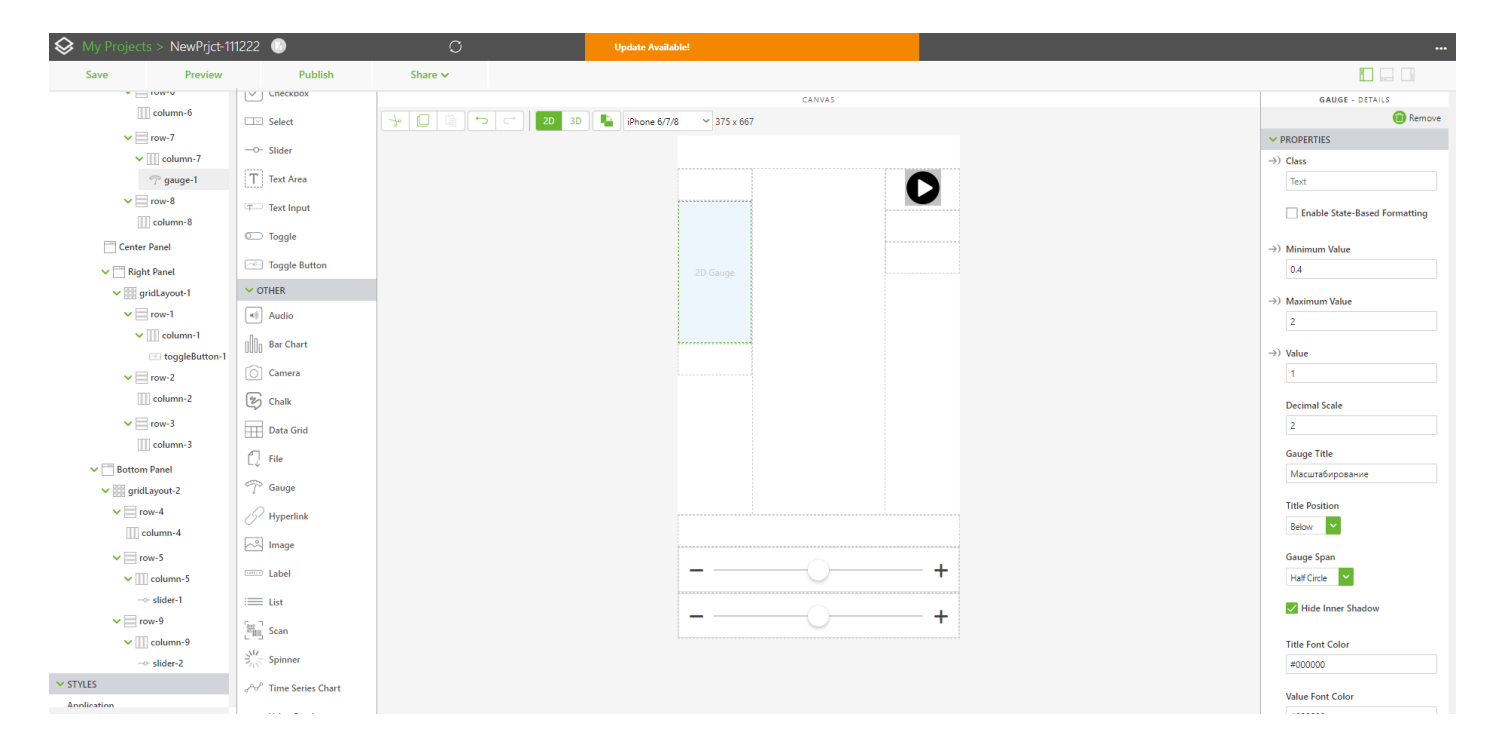

Данный индикатор мы будем использовать для отображения текущего значения масштаба, которое задается с помощью верхнего слайдера **(Slider-1)**. Свойство Value слайдера **Slider-1** связываем с **Gauge-1**:

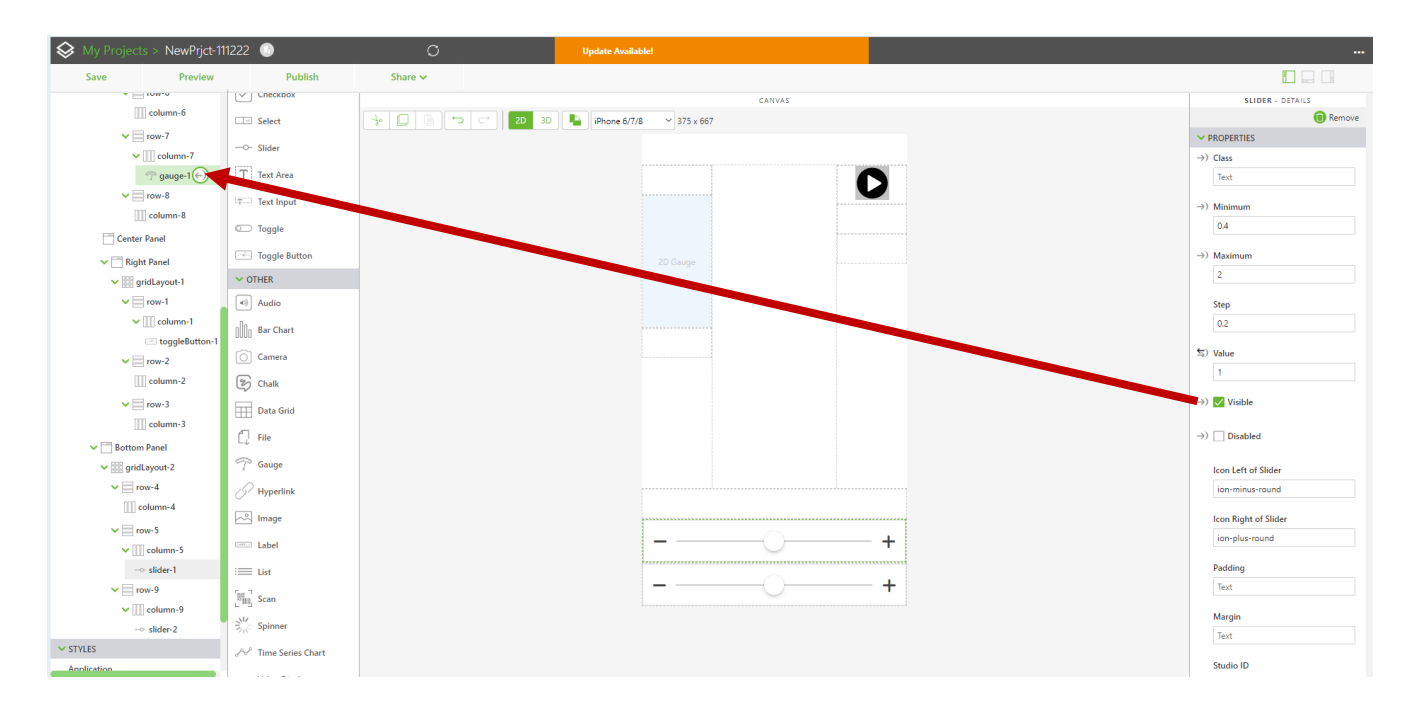

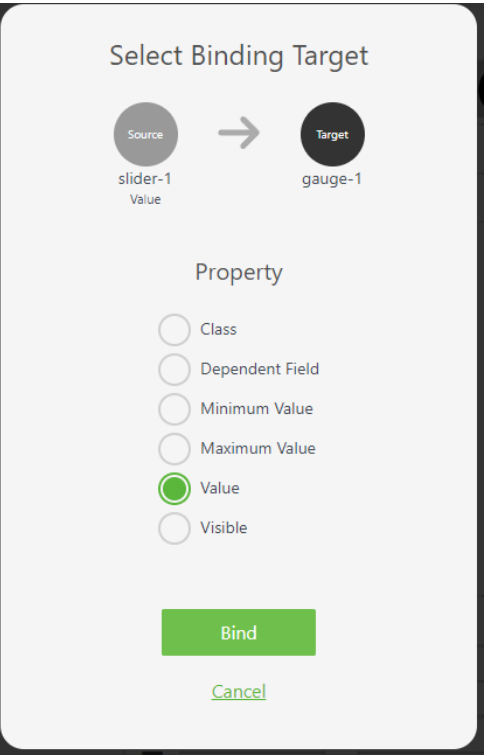

В результате у слайдера **slider-1** добавилась новая третья связь – с **Gauge-1**:

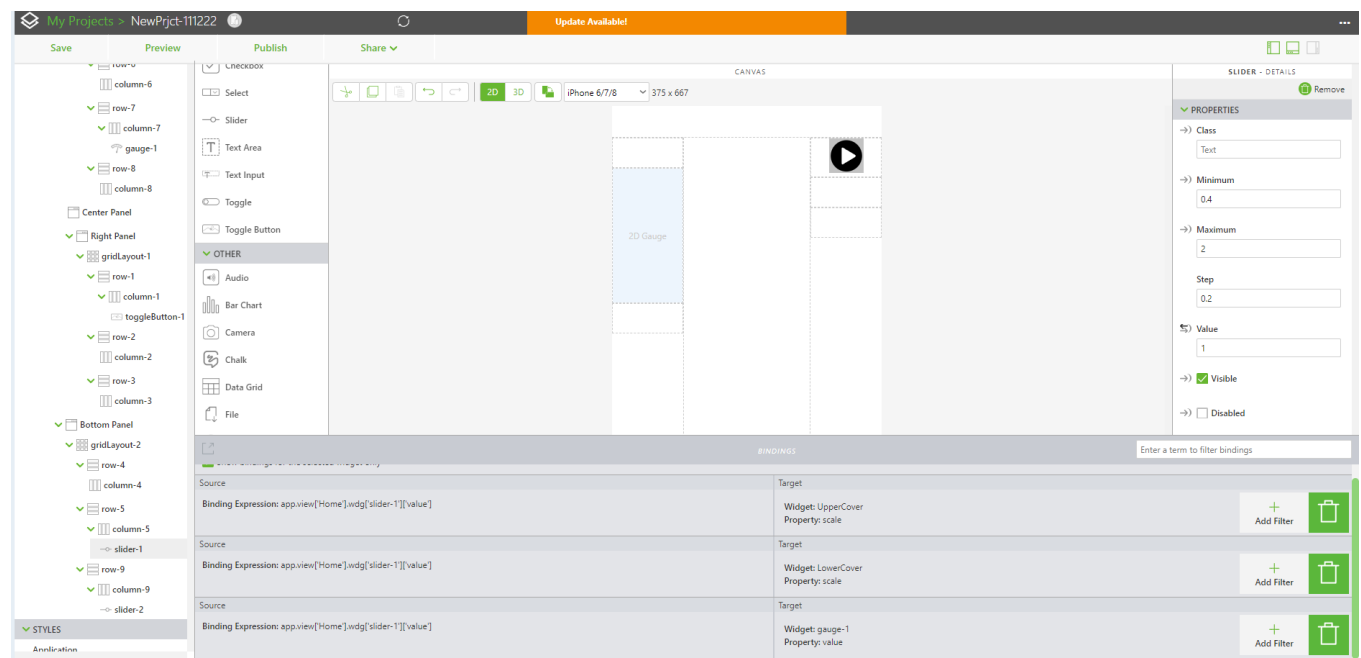

**2.** Индикатор **3D-Label**. Текущее значение прозрачности будем выводить в текстовое поле виджета **3D-Label**. Размещаем в сцене 3D-канвы виджет **3D-Label**, ориентируем его по вашему желанию.

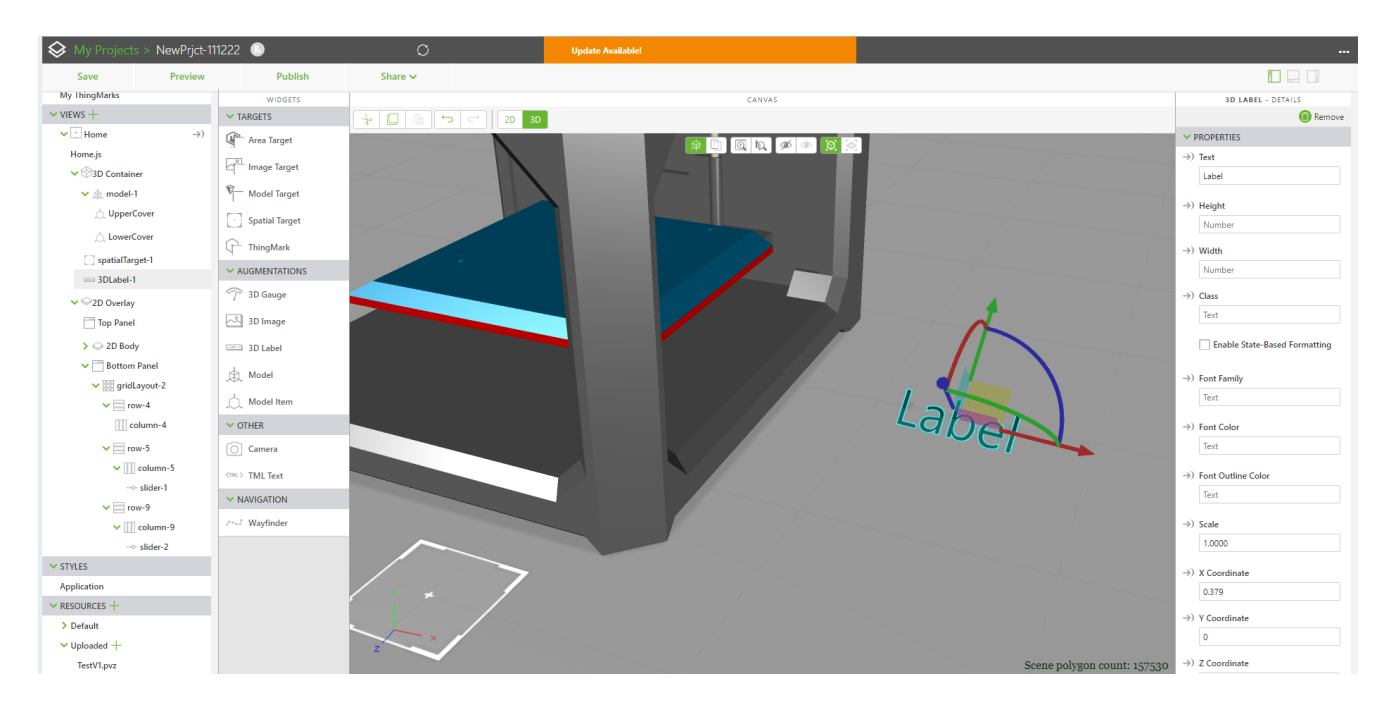

Связывание соответствующего слайдера масштабирования с индикатором **3D-Label** можем производить в 3D-канве: выбираем в структуре нужный нам слайдер. В открывшемся поле свойств этого слайдера выбираем позицию **Value**, и перетаскиваем ее на индикатор **3D-Label** в структуре **VIEW**.

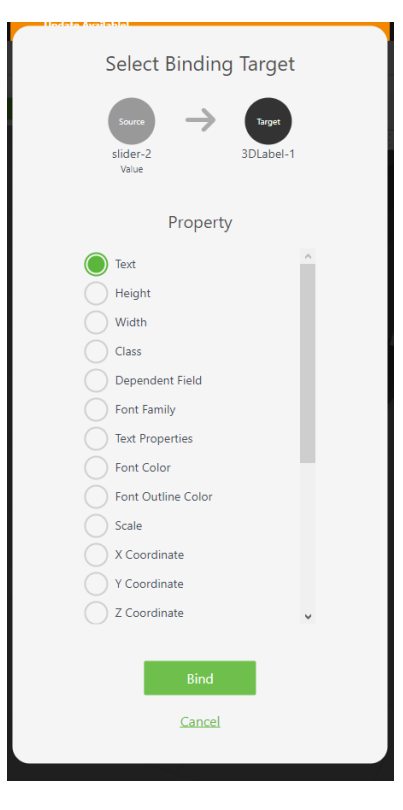

**Не забывайте проверять создаваемые связи и контролировать результат в режиме Preview!!** 

Рекомендуется подобрать приемлемые параметры фонтового и цветового оформления для **3D-Label**, а также добавить еще один **3D-Label** для пояснения того, численное значение какой характеристики отслеживается в данном индикаторе.

**После всех необходимых проверок можно публиковать разработанный Проект на сервере**